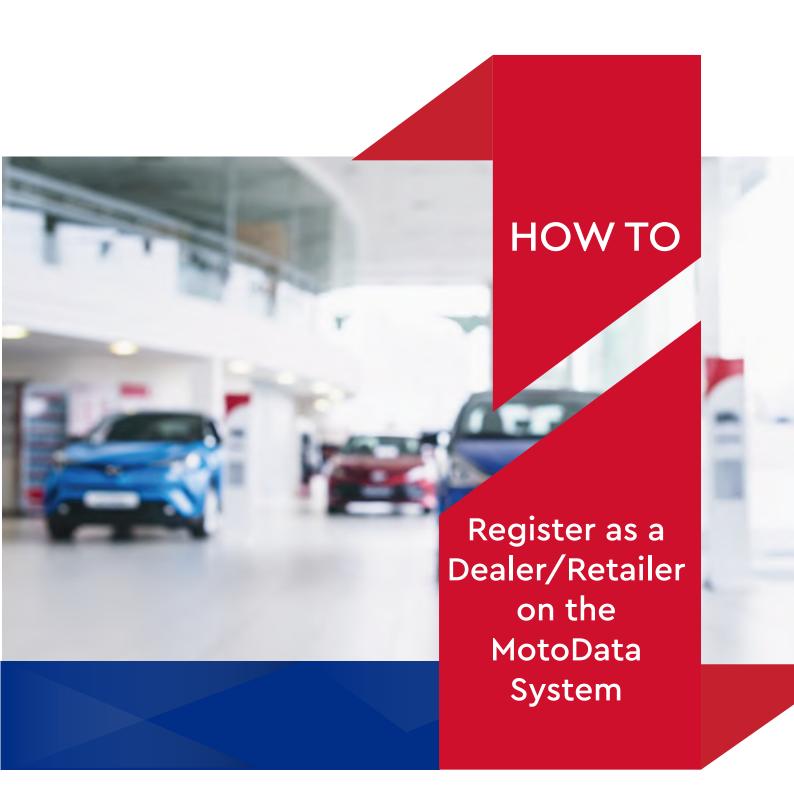

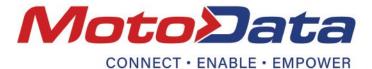

ACCESS THE WEBSITE

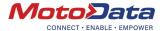

In your web browser go to www.motodata.co.za

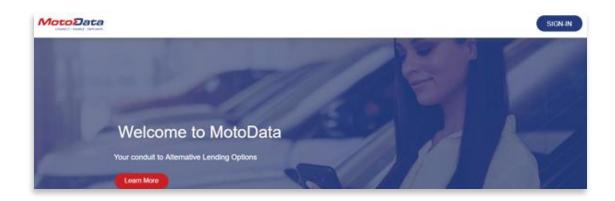

STEP 2

START THE PROCESS

Select the 'SIGN-IN' button in the top right corner.

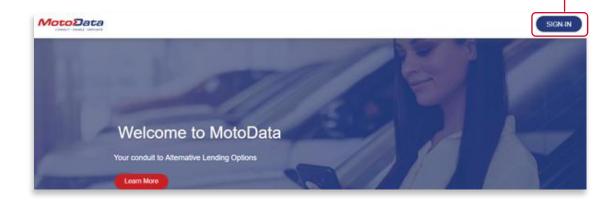

STEP 3

REGISTER

Select 'REGISTER'. -

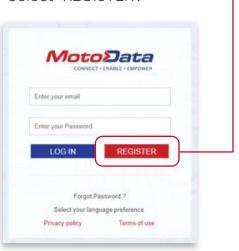

Once you have selected the 'REGISTER' button, the POPI Act Consent form will display.

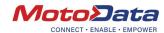

Consent is needed at this point as personal and company related information will be required during the registration process. Your consent allows us to store and use this information provided.

Read through the consent form and then tick the tick box next to "POPI Act Consent" at the bottom of the page. Finally, select 'SUBMIT'.

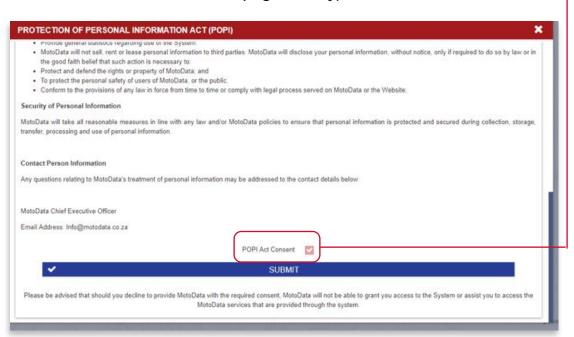

REGISTER AS

A DEALER

STEP 4

The following message will now display:

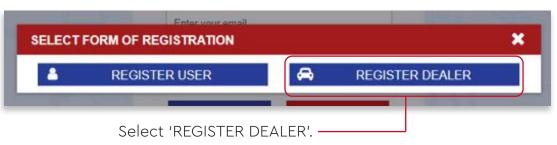

ENTER YOUR
BASIC DEALER
INFORMATION

STEP 5

Complete your basic dealer information as requested.

This will register you as an entity on the system workflow process, which will further:

- generate a user profile on the system with a username and password, and
- prompt you to continue with the registration process.

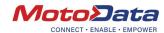

All the fields marked with an \* are mandatory.

NB: The email for the user is critical to completing the remainder of the registration process. Please ensure you are using the correct e-mail for first time registration. You may use the same e-mail for company and user.

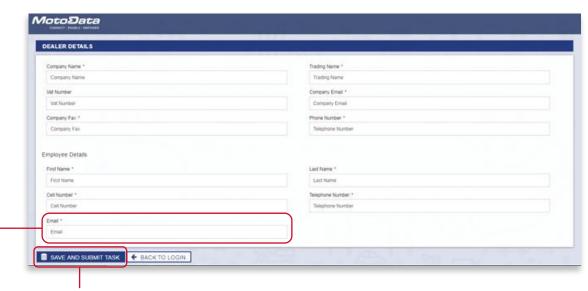

Once all fields are completed, select 'SAVE AND SUBMIT TASK'.

FOLLOW THE PROMPTS

STEP 6

You will now be guided to the following screen:

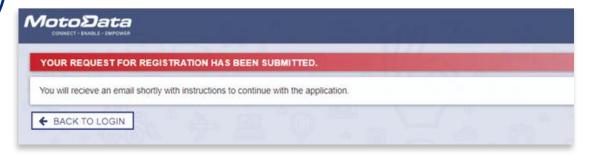

Close the browser and access the mail address captured in the registration process.

STEP 7

VIEW YOUR MAIL

You will receive the following **two** mails:

The **first** mail is to welcome and inform you that MotoData will be in contact soon.

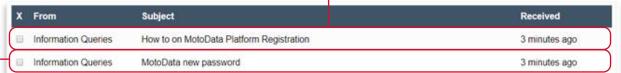

The **second** mail contains a temporary password to access MotoData. Please be patient as this mail may take a little longer to deliver.

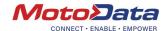

Open the 'MotoData new Password' mail:

Copy the password.

Since the password is case and character sensitive, it is advisable to copy and paste it rather than entering it manually on the system.

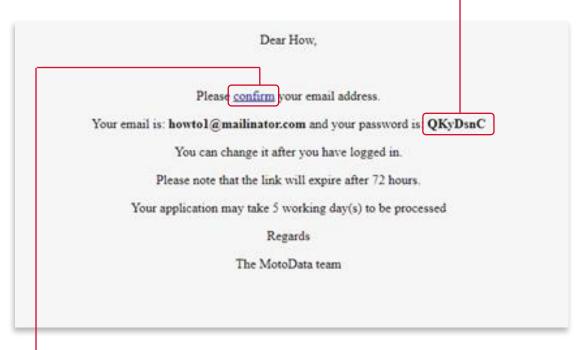

Now click on **confirm**. This link will take you to the MotoData log in page.

Note: This temp password is only valid for 72 hours. Should you not change your password within this time, you will need to request MotoData to resend send a new temporary password. Email MotoData at info@motoData.co.za with the Subject: "Please resend my password". — Include your dealer name in the subject field.

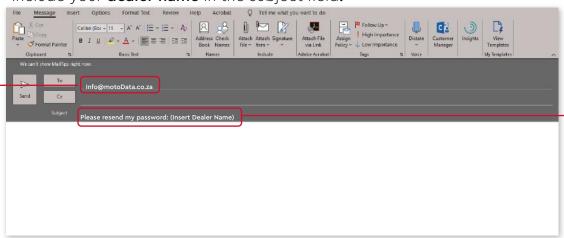

STEP 8

CREATE YOUR NEW PASSWORD

You will now be directed to the following screen:

Select 'login'. -

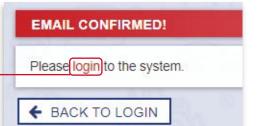

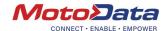

Enter the e-mail address used when registering as well as the temporary password in the required fields.

Now select 'LOG IN'.

Forgot Password 7

Select your language preference.

Privacy policy

Tems of use

You will immediately be prompted to enter your new password. This password will be under your sole control.

Please enter a password of your choice that is at least **8 characters** long. It is not a requirement to use uppercase or special characters.

Then select 'SUBMIT'.

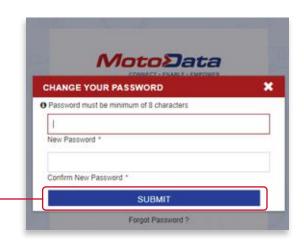

STEP 9

THE MOTODATA SYSTEM LANDING PAGE

Whenever you access the MotoData platform you will be guided to this landing page. Refer to the 'How to Navigate MotoData' guide where the basic navigation of the system is laid out.

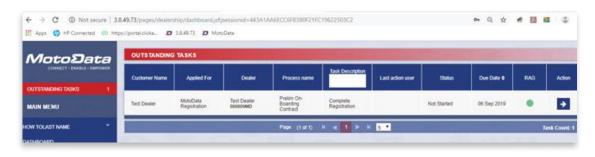

STEP 10

CONTINUE WITH THE REGISTRATION PROCESS

In the MotoData landing page there will be one Outstanding Task awaiting your attention.

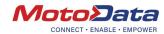

Select the 'Action' button to open the task and complete all the outstanding fields.

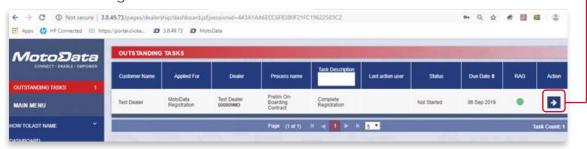

NB: Please make sure you have electronic copies of the following documents available BEFORE you continue with the registration process:

- Proof of bank account,
- Proof of Company Registration CIPC COR14.3 or similar,
- A copy of the F&I NCA card, if available. Alternatively, a copy of the system user's ID document,
- Example of an Invoice.

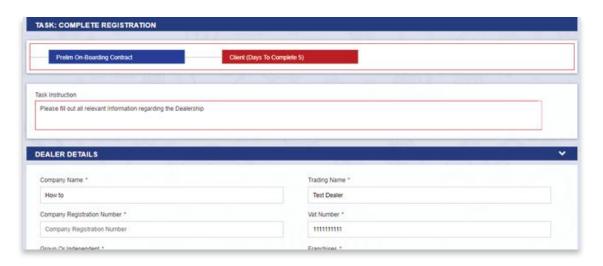

## Some pointers on completing the registration:

- We understand that certain companies may operate without a fax number. If this is the case, simply enter 111111.
- Take note of the following sections requiring a selection to be made from the list provided:
  - 1. Dealer Association you belong to:
    - Tick the tick box next to the relevant name
    - If none, leave bank

## Example:

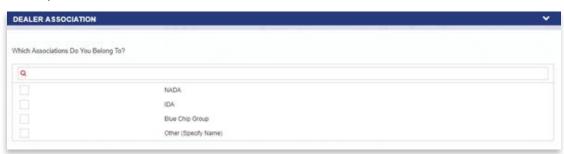

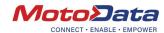

- 2. Dealer Financial Institutions (this indicates the F&I system you are using):
  - if none, leave blank
- 3. Any dealer codes that you may have with other banks:
  - if none, leave blank
- 4. What brand/s of vehicle you present:
  - if second hand, leave blank
- To upload the required documents:

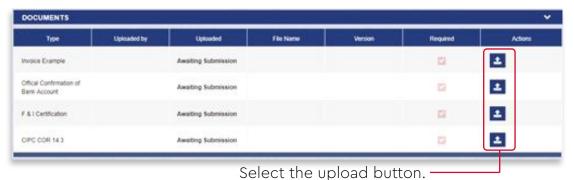

The following screen will display:

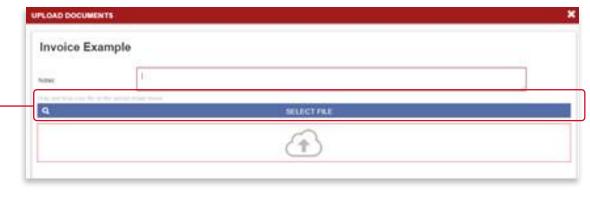

Select the 'SELECT FILE' option.

You will be able to browse for the document on your computer and attach.

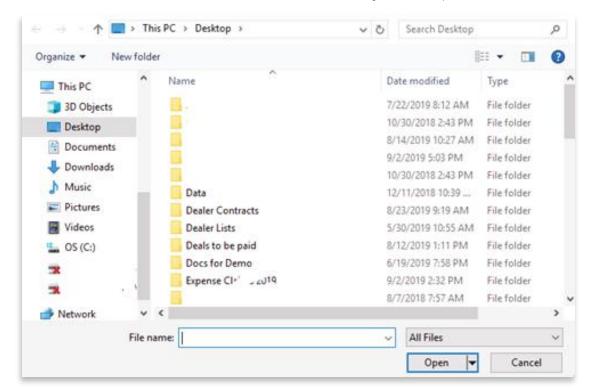

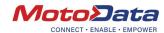

• Once all documents have been uploaded, a number will appear for each document under the 'Version' column.

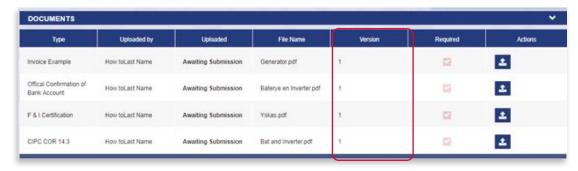

• Employee Details: This section is purely for information purposes and does not require any further actions.

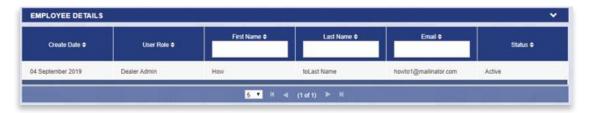

• Physical Address: When entering the address fields, please use the first three fields available and then select 'SEARCH'.

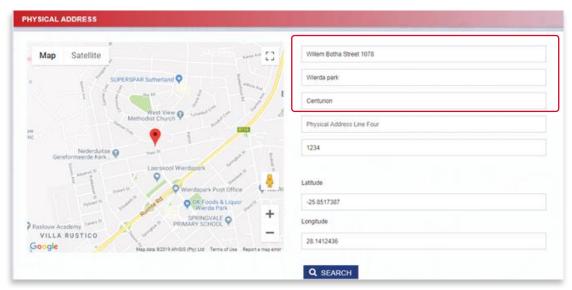

• You will also need to enter your postal address. The same process used when entering a physical address must be followed for the postal address.

In the case that a postal address is not available, select 'COPY PHYSICAL ADDRESS.

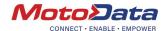

STEP 11

SUBMIT YOUR REGISTRATION

Should you select 'SUBMIT' but have omitted any of the required information, the system will prompt you to enter the required fields before submitting again:

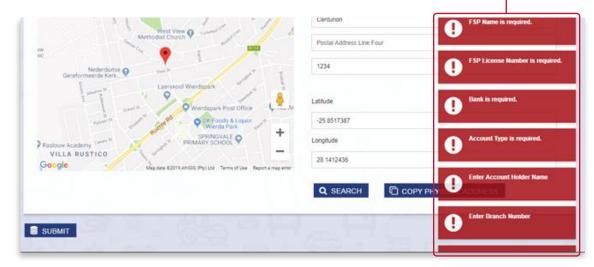

Once the submission is successful, you will be guided to your Outstanding Tasks to sign the dealer contract.

If not immediately received, please keep an eye on your mail for a confirmation that the contract is available.

STEP 12

SIGN AND SUBMIT THE DEALER CONTRACT

Once the dealer contract is ready (system generated), you will be able to print the contract, sign it and then scan and upload it for final approval.

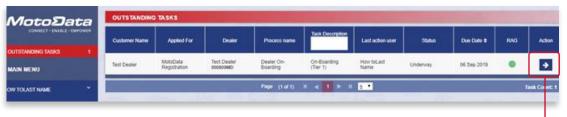

To do so, select the action button once this task is available. -

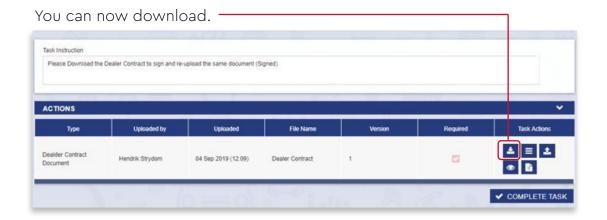

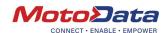

The contract will then be available for printing and signing.

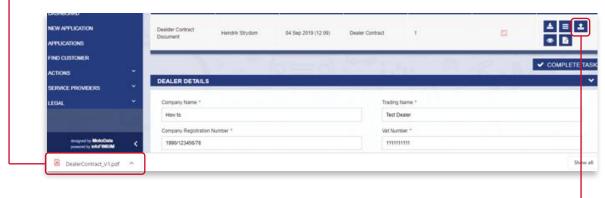

Once signed, please scan and upload the document again.

When uploading, you will be prompted to browse for the signed contract.

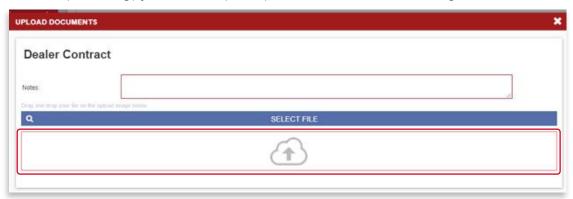

Once done YOU HAVE TO SELECT THE 'COMPLETE TASK' button.

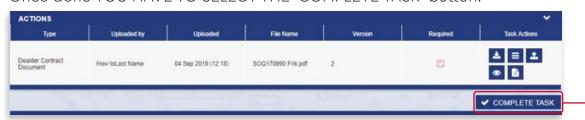

The task will be removed from your outstanding tasks and allocated to a MotoData user for final approval.

Once you have been approved you will receive a confirmation-mail. Please check your mail regularly for final confirmation. You will then be able to start submitting applications to your choice of bank(s).

See the 'How to Submit an Application on the MotoData System' guide.